## Smart Licensing Using Policy(SLP)を使用して確 認ファイルを受信するにはどうすればよいです か。

内容

外部のお客様/パートナー様専用:これらの手順は、お客様/パートナー様が問題を解決するために 自身で次のアクションを実行する際に役立ちます。お客様/パートナーでこの手順に従って問題が 発生した場合は、ライセンスサポート([https://www.cisco.com/go/scm\)](https://www.cisco.com/go/scm)でサービスリクエストをオ ープンして解決してください。ライセンスサポートチーム以外の社内シスコリソースを使用して いる場合は、これらの操作を自分で行わないでください。

作業を開始する前に、次の点を確認してください。

- アクティブな Cisco.comアカウント。
- .tar形式のRUMレポート

ステップ1:[CSSMに](https://software.cisco.com)ログインして、[Manage licensesを](https://software.cisco.com)クリックします。

ステップ2:レポートを受信するスマートアカウント(画面の左上隅)を選択します。

ステップ3:Smart Software Licensingを選択し、ReportsをクリックしてからUsage Data Filesをク リックします。

ステップ4:Upload Usage Dataをクリックします。ファイルの場所(tar形式のRUMレポート)を参 照し、を選択して、Upload Dataをクリックします。

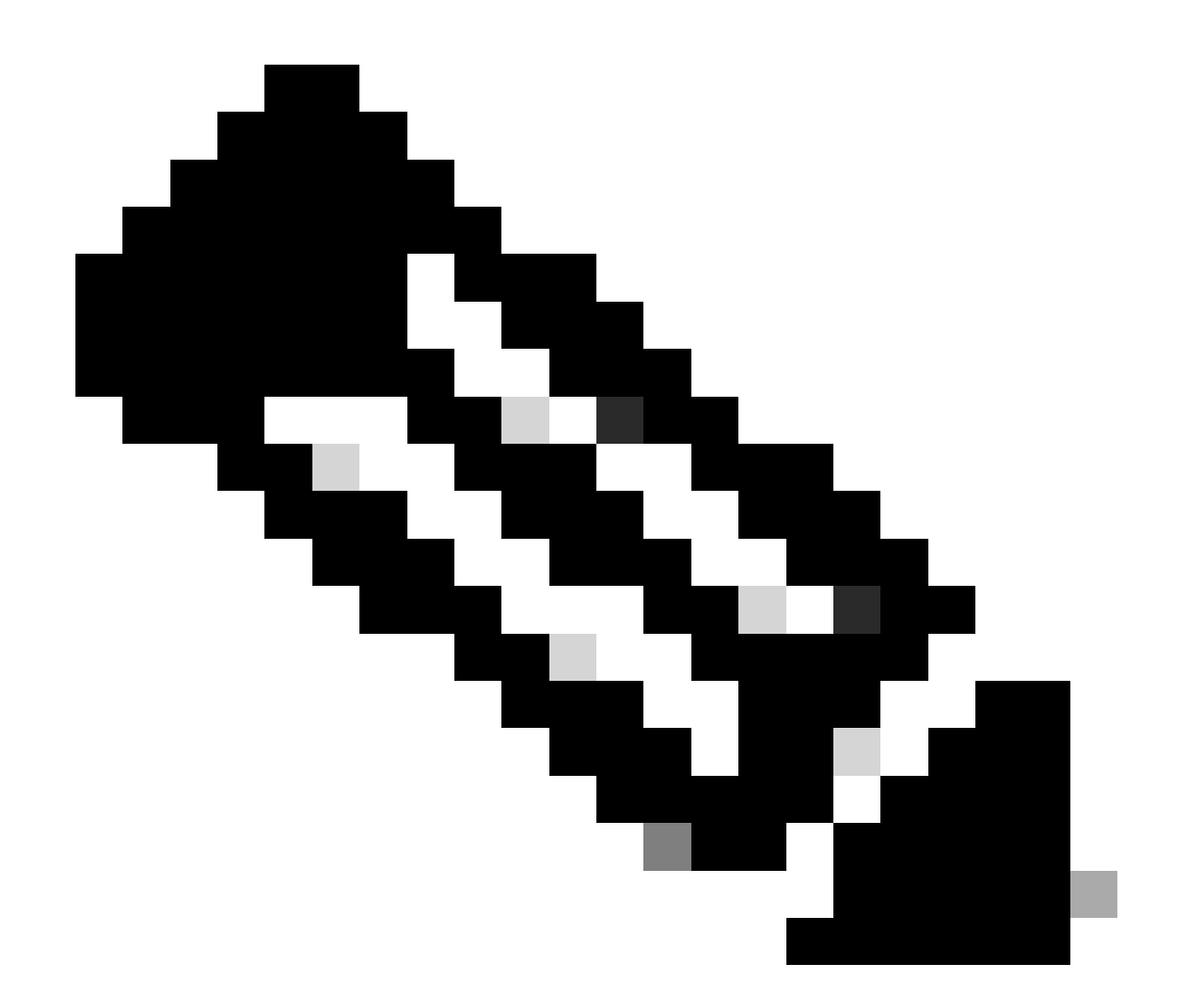

注:アップロードしたファイルは削除できません。ただし、必要に応じて別のファイル をアップロードすることもできます。

ステップ5:Select Virtual Accountsポップアップから、アップロードしたファイルを受信する仮想 アカウントを選択します。

ステップの結果:ファイルがシスコにアップロードされ、レポート画面の使用状況データファイ ルの表にリストされます。この表には、ファイル名、報告時刻、アップロード先の仮想アカウン ト、レポートステータス、報告された製品インスタンスの数、確認応答ステータスが表示されま す。

ステップ6:Acknowledgement列でDownloadをクリックしてACKを保存します。 [Acknowledgement] (確認応答)列にファイルが表示されるまで待つ必要がある場合があります 。RUMレポートまたは処理する要求が多数ある場合、CSSMには数分かかる場合があります。

トラブルシューティング:

このプロセスで対処できない問題が発生した場合は、ソフトウェアライセンスオプションを使用 して[Support Case Manager\(SCM\)で](https://mycase.cloudapps.cisco.com/case?swl)ケースをオープンしてください。

このドキュメントの内容についてのご意見は、[ここ](https://app.smartsheet.com/b/form/b4046460ebdf4287bba6c3de30bd39b9)から送信してください。

翻訳について

シスコは世界中のユーザにそれぞれの言語でサポート コンテンツを提供するために、機械と人に よる翻訳を組み合わせて、本ドキュメントを翻訳しています。ただし、最高度の機械翻訳であっ ても、専門家による翻訳のような正確性は確保されません。シスコは、これら翻訳の正確性につ いて法的責任を負いません。原典である英語版(リンクからアクセス可能)もあわせて参照する ことを推奨します。